## How to: Flip Image\_DCS-960L?

**Step 1:** Connect the power of the camera and power on.

Step 2: Open Internet Explorer and enter http://sg.mydlink.com

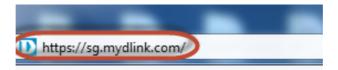

Step 3: Enter mydlink registered username and password. Click on Sign In.

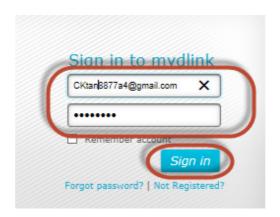

Step 4: Select DCS-960L. Click on Settings

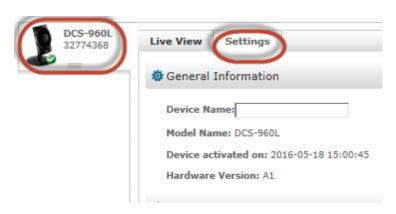

Step 5: Click on Advanced Settings.

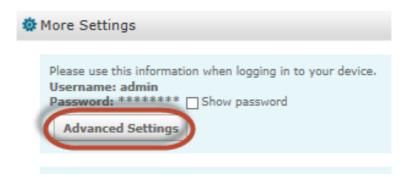

Step 6: Click on Open the Advanced Settings window.

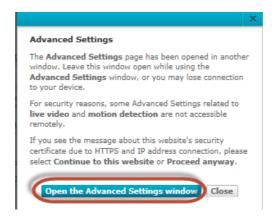

Step 7: Copy down the IP address of the DCS-960L show in the URL bar.

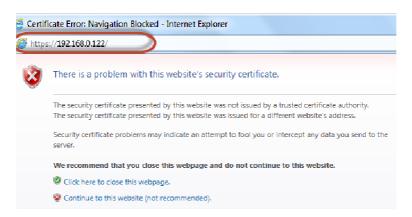

**Step 8:** Open Internet Explorer and enter the IP address of the camera that you had copy down on the URL bar.

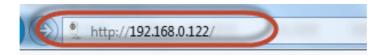

**Step 9:** Enter the camera **user name** and **password** that had set during setting up of the camera. Click on **OK**.

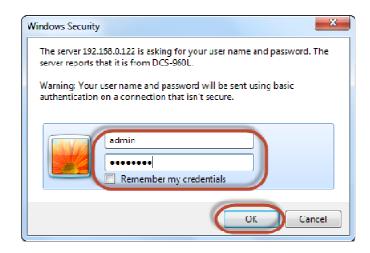

## Step 10:

- a) Click on Setup > Image Setup.b) Put a Tick in the box beside Flip.

| DCS-960L         | LIVE VIDEO          |             | SETUP  | MAINTE            | NANCE            |
|------------------|---------------------|-------------|--------|-------------------|------------------|
| Wizard           | IMAGE SETUP         |             |        |                   |                  |
| Network Setup    | Your changes mad    |             |        | be reflected imme | diately. The res |
| Wireless Setup   | found in the Live V | ideo window | below. |                   |                  |
| Dynamic DNS      | LIVE VIDEO          |             |        |                   |                  |
| Image Setup      | LIVE VIDEO          |             |        |                   |                  |
| Audio and Video  |                     | 2016        | /05/2  | 4 11:1            | 4:52             |
| Preset           |                     |             | 1      |                   |                  |
| Motion Detection |                     |             |        |                   |                  |
| Sound Detection  |                     |             |        |                   |                  |
| Mail             |                     | 1           |        |                   |                  |
| FTP              |                     | X           |        | -                 |                  |
| Snapshot         |                     |             | 1      | 1                 |                  |
| Video Clip       |                     | 7 -         |        |                   |                  |
| SD Recording     |                     |             | 1      | •                 |                  |
| SD Management    |                     |             |        |                   |                  |
| Time and Date    | IMAGE SETTIN        | IGS         |        |                   |                  |
| Day/Night Mode   | Brightness          | 50 🗸        |        | Saturation        | 55 🗸             |
| Logout           | Contrast            | 70 🗸        |        | Hue               | 0 🗸              |
| *                | Sharpness           | 70 🗸        |        | B/W               |                  |
|                  | Mirror              |             |        | Flip              |                  |
|                  | Anti flicker        | 50Hz ∨      |        |                   |                  |

--- END ---